**SSYAMAHA** 

# **OMPRESSOR 260/260S**

## **Bedienungsanleitung**

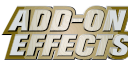

## **Was sind Add-On Effects?**

Add-On Effects sind Software-Pakete, mit denen zusätzliche hochwertige Effektprogramme auf Digitalmischpulten installiert werden.

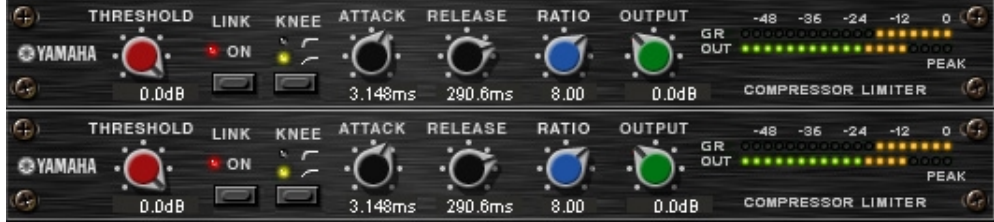

Compressor 260-Fenster des Studio Managers

### **Was ist der Compressor 260/260S?**

Compressor 260/260S ist ein Add-On-Effects-Softwarepaket.

Dieser Effekt emuliert die Eigenschaften von Kompressoren und Limitern Mitte der 70er Jahre, die heute als Standard bei Live-Anwendungen in der PA-Technik eingesetzt werden.

Compressor 260S ist ein Stereoeffekt. Sie können die Parameter der Kanäle L und R koppeln. Compressor 260 ist ein geteilter Monoeffekt. Sie können zwei monaurale Kanäle unabhängig voneinander steuern. Einige Parameter können Sie auch gleichzeitig steuern, indem Sie eine Stereoverkopplung herstellen.

## **Was ist VCM (Virtual Circuitry Modeling)?**

VCM ist eine Technik, mit der Bauelemente analoger Schaltkreise (zum Beispiel Widerstände und Kondensatoren) als Modelle nachgebildet werden können.

Diese Technik wurde von einer Ingenieursgruppe unter Leitung von Herrn Kunimoto entwickelt, einem Ingenieur, der die ersten Physical-Modeling-Synthesizer, VL1 und VP1, entwickelt hat. Compressor 260/260S verwendet VCM-Technik.

## **Spezielle Hinweise**

- Das Kopieren kommerziell erhältlicher Musikdaten und/oder digitaler Audiodateien außer für den persönlichen Gebrauch ist streng verboten.
- Diese Software sowie die Bedienungsanleitung sind urheberrechtliches Eigentum der Yamaha Corporation.
- Das Kopieren der Software und die Vervielfältigung dieser Bedienungsanleitung als Ganzes oder in Teilen sind nur mit ausdrücklicher schriftlicher Genehmigung des Herstellers erlaubt.
- Yamaha übernimmt keinerlei Garantie hinsichtlich der Nutzung dieser Software und der dazugehörigen Dokumentation und kann nicht für die Folgen der Nutzung der Bedienungsanleitung und der Software verantwortlich gemacht werden.
- Die in dieser Bedienungsanleitung dargestellten Bildschirmdarstellungen dienen nur der Veranschaulichung und können von der auf Ihrem Computer angezeigten Darstellung abweichen.
- Alle anderen in dieser Bedienungsanleitung erwähnten Firmen- und Produktnamen sind Warenzeichen oder eingetragene Warenzeichen der entsprechenden Firmen.

© 2003 Yamaha Corporation. Alle Rechte vorbehalten.

## **Installation des Compressor 260/260S**

Siehe Installationsanleitung für Add-On Effects für weitere Informationen zur Installation von Compressor 260/260S.

## **Einsatz des Compressor 260/260S**

Wie bei anderen Effekten können Sie die Programme von Compressor 260/260S am Pult oder im Studio Manager aufrufen und bearbeiten.

Die grundsätzliche Bedienung ist die folgende:

*1* Wählen Sie einen der internen Effektprozessoren an.

*2* Routen Sie das Signal zum momentan ausgewählten Effektprozessor und wieder zurück.

*3* Rufen Sie die Effekt-Library-Seite auf.

*4* Wählen Sie Compressor 260 oder 260S aus und rufen Sie den Effekt auf.

Wenn Sie das Programm aufrufen, werden alle Ausgänge der Effektverarbeitung vorübergehend stumm **HINWEIS**geschaltet.

*5* Rufen Sie die Effects-Edit-Seite auf.

**6** Stellen Sie die Parameter ein. (Siehe Abschnitt ["Bezeichnungen und Funktionen der Teile"](#page-2-0) für weitere Informationen zu den Parametern des Compressor 260/260S.)

Der Bedienungsvorgang zum Aufruf und zur Bearbeitung des Compressor 260/260S hängt vom jeweiligen Mischpult ab.

Für nähere Informationen lesen Sie die Bedienungsanleitung, die mit Ihrem Mischpult geliefert wurde.

## **Parameter bearbeiten im Studio Manager**

Im Studio Manager erscheinen die editierbaren Parameter in den Fenstern Compressor 260/260S und Generic Editor (Generic-Editor-Fenster).

Grundsätzlich können Sie im Fenster Compressor 260/260S spezielle Parameter des Compressor 260/260S bearbeiten, und im Generic Editor solche Parameter, die der Compressor 260/260S und andere Effekte gemeinsam haben.

Lesen Sie die Bedienungsanleitung des Studio Managers für Ihr Pult für weitere Informationen zum Generic Editor.

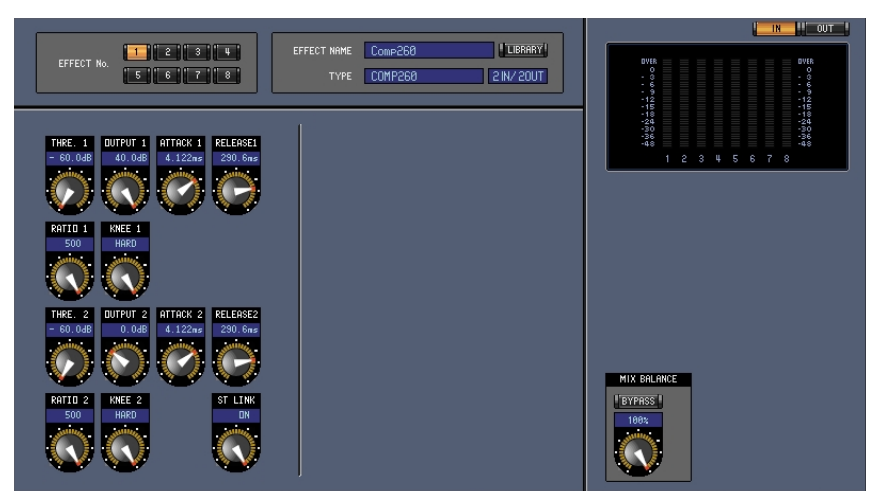

Generic Editor des Studio Managers

## <span id="page-2-0"></span>**Bezeichnungen und Funktionen der Teile**

| THRESHOLD<br>(G)<br>$0.0$ d $B$      | LINK<br>ON                | KNEE<br>w.<br>Æ                         | 3.148ms | <b>RELEASE</b><br>290.6ms      | RATIO<br>8.00      | OUTPUT<br>GR<br>OUT<br>$0.0$ d $B$                                                        | $-48$<br>$-12$<br>o<br>-36<br><b>PEAK</b><br><b>COMPRESSOR LIMITER</b> |
|--------------------------------------|---------------------------|-----------------------------------------|---------|--------------------------------|--------------------|-------------------------------------------------------------------------------------------|------------------------------------------------------------------------|
| ıG,<br>THRESHOLD<br>G<br>$0.0$ d $B$ | LINK<br>ON<br>$6^{\circ}$ | KNEE<br>$\sim$ $\sim$<br>$\overline{5}$ | 3.148ms | <b>RELEASE</b><br>3<br>290.6ms | RATIO<br>4<br>8.00 | $\mathbf{8}$<br>OUTPUT<br>GR<br>$\overline{\phantom{a}}$<br>oư<br><b>g</b><br>$0.0$ d $B$ | $-48$<br>$-12$<br>Ω.<br>-36<br>PEAK<br><b>COMPRESSOR LIMITER</b>       |

Compressor 260-Fenster des Studio Managers

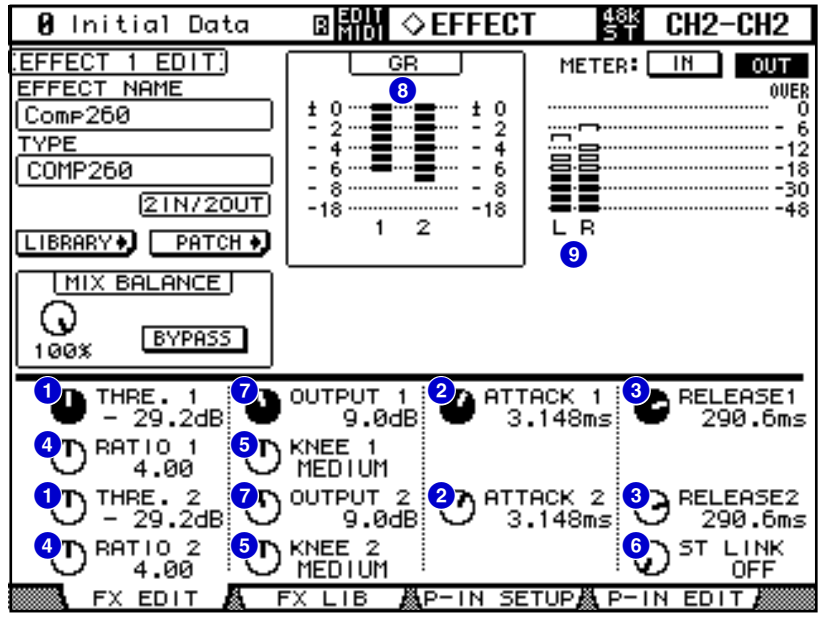

Mischpultbildschirm (Dies ist ein DM2000-Bildschirm.)

Im folgenden Abschnitt:

Funktionen, die mit **Studio Manager** markiert sind, sind im Studio Manager verfügbar. Funktionen, die mit Console markiert sind, stehen am Pult zur Verfügung.

#### **[THRESHOLD]/[THRE. (1&2)]-Regler 1 Studio Manager Console**

Stellen den "Threshold" (Schwellenwert) des Kompressors ein. Der Wertebereich ist –60,0 bis 0,0 dB. **HINWEIS**

#### **[ATTACK]/[ATTACK (1&2)]-Regler 2 Studio Manager Console**

Stellen den "Attack" (die Anstiegszeit) des Kompressors ein.

Der Wertebereich ist 0,010 bis 80,00 ms. **HINWEIS**

#### **[RELEASE]/[RELEASE (1&2)]-Regler 3 Studio Manager Console**

Stellen den "Release" (die Abfallzeit) des Kompressors ein. Der Wertebereich ist 6,2 bis 999,0 ms. **HINWEIS**

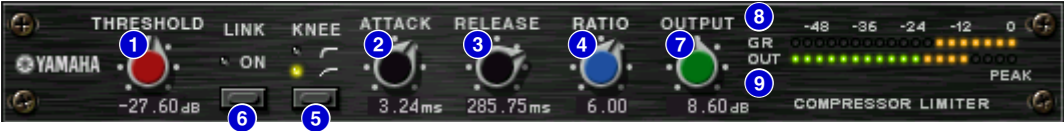

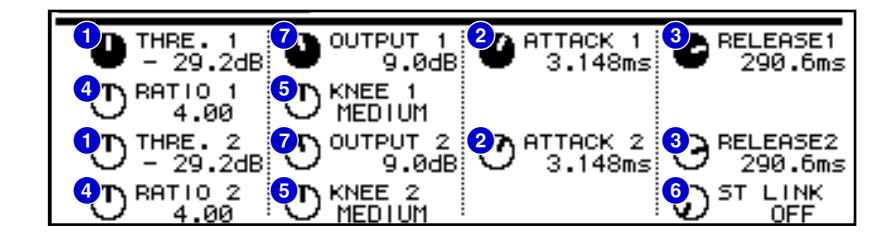

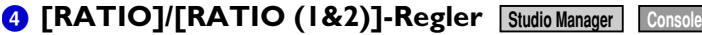

Stellen die "Ratio" (das Verhältnis) des Kompressors ein. Der Wertebereich ist 1,0 bis ∞. **HINWEIS**

## **[KNEE]-Taste/[KNEE (1&2)]-Regler 5 Studio Manager Console**

Stellen das "Knee" ("Knie"; weicher/harter Übergang des Kompressionsfaktors) des Kompressors ein. **HINWEIS** Die Optionen sind "Soft" (weich; LED aus), Medium (mittel; **Allen and Hard (hart; 1. 1. 1.**).

## **[LINK ON]-Taste/[ST LINK]-Regler 6 Studio Manager Console**

Nur der Compressor 260 besitzt diese Taste und diesen Regler.

Wenn Sie diesen Parameter einschalten, leuchtet die LED rot, und die Kanäle CH1 und CH2 sind als Stereopaar verkoppelt.

In diesem Zustand sind die Parameter Threshold, Knee, Attack, Release und Ratio für CH1 und CH2 verkoppelt, nicht jedoch der Parameter "Output Gain" (Ausgangspegel).

## *<b>6* [OUTPUT]-Regler [Studio Manager] Console

Stellt den Ausgangspegel ein.

Der Wertebereich ist –20,0 bis 40,0 dB. **HINWEIS**

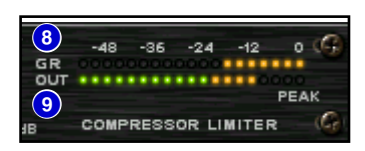

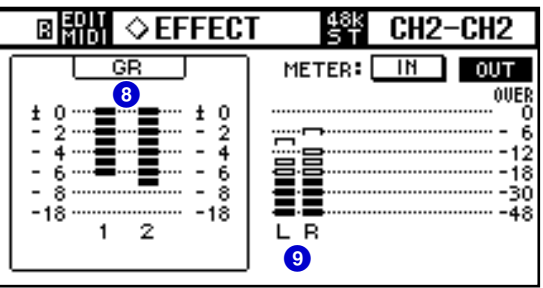

#### **GR-Meter 8 Studio Manager Console**

Zeigt den Anteil der "Gain Reduction" (Pegelabsenkung), die der Kompressor anwendet.

## **8** [OUT]-Pegelanzeige/Pegelanzeige Studio Manager Console

Studio Manager zeigt den Effekt-Ausgangspegel an.

Das Pult zeigt entweder den Eingangs- oder den Ausgangspegel des Effekts an.

Am Pult können Sie den Eingangs- oder Ausgangspegel anzeigen lassen, indem Sie einen der **Schalter METER: [IN]/[OUT]** drücken.